# **Effort Reporting System (ERS) Quick Guide for Reviewers**

## *Subscribing to a PI's "My Projects" List*

- *1.* **Select "Manage Searches" from the top drop-down menu.**
- *2.* **Click the "SUBSCRIBE" button on the bottom-left of the screen, and a new window and webpage will open.**

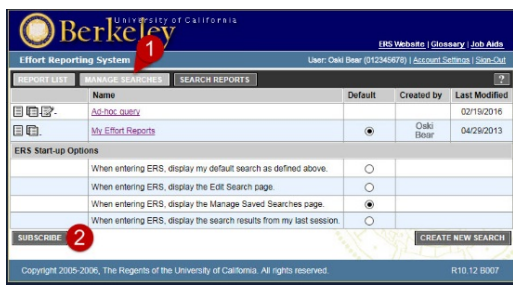

*3.* **Enter the name of your PI, and…**

*4.* **…click the "Update Filter" button on this new page.**

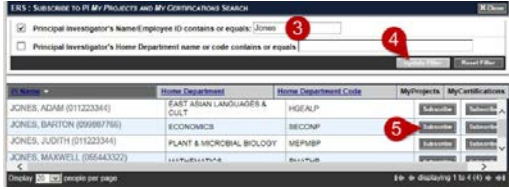

*5.* **Click the "SUBSCRIBE" button to the right of their name to add their "My Projects" search to the "Manage Searches" page**  *6.* **Repeat starting from step 2 for each PI under your responsibility.** 

## *Searching for Specific Effort Reports*

- **1. Select the "Search Effort Reports" option from the top drop down menu.**
- **2. Select the criteria tab on which you want to base your search.**
- **3. Enter your criteria…**
- **4. …and click the "Update Filter" button**

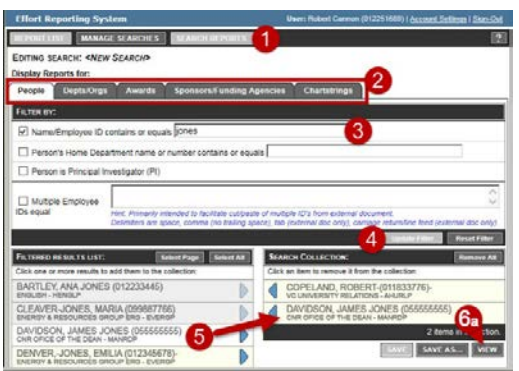

**5. Click on one or more of your results to add them to the "Search Collection" column on the right-hand side.**

**Repeat steps 3 and 4 to add additional entries.**

**6a. Click the "View" box to see your results without saving…**

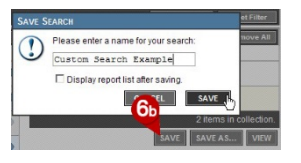

**6b. …Or click the "Save" box to reuse your custom search again in the future from the "Manage Saved Searches" page.**

#### *Viewing, Editing, and Sending Your Searches*

- **1. You can access, all of your subscribed and saved searches by selecting "Manage Searches" from the main page.**
- **2. Select the appropriate icon to the left of the search's name, to edit, delete, or email your search to another person.**
- **3. Clicking on the name of the search or My Projects list, will bring up the list of effort reports resulting from your search.**

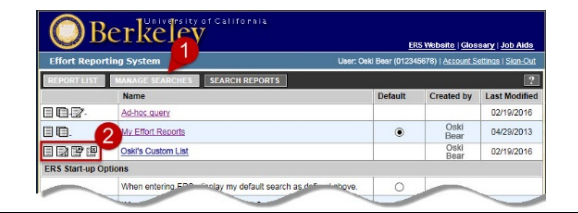

## *Working With a List of Effort Reports*

- **1. Select the desired "Status" and "Reporting Period" you would like to view.**
- **2. Click on the name of the employee to bring up their report.**
- **3. Click on the appropriate box to export, email, print or the list.**

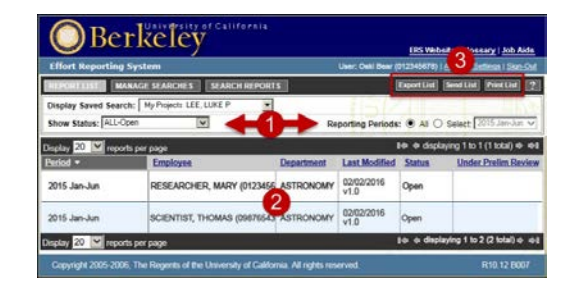

#### *Working With a Specific Effort Report*

- **1. Line entries are grouped by specific project.**
- **2. Click the "View Payroll Details" box to see all transactions and calculations.**
- **3. Click the appropriate box and save the record, if the report requires multiple certifications or cost share.**

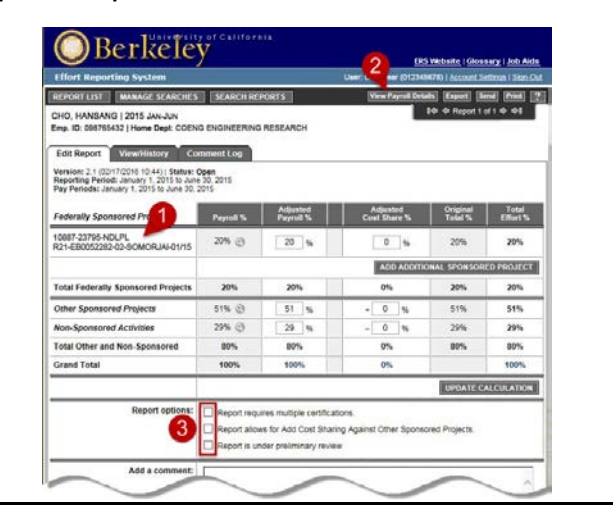